## **1 Exemplo1 Clonezilla en rede: Clonar disco duro local a disco duro remoto**

## **1.1 Exemplo1: Clonar un disco duro local a un disco duro remoto.**

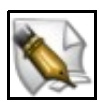

**Este artigo está en construción. Os autores do mesmo están traballando nel. Se queres axudar á súa realización ou, simplemente, queres facer algún tipo de comentario, envía un mail a un dos autores que aparecen no pé deste artigo."**

O **disco duro que ten a partición a clonar** a partir de agora chamarémolo **ORIXE**.

O **disco duro onde queremos clonar a partición** chamarémolo **DESTINO**.

Procederemos de igual xeito que no [Exemplo1: Clonar disco duro a disco duro](https://manuais.iessanclemente.net/index.php/Exemplo1:_Clonar_disco_duro_a_disco_duro) dende o punto 1 ata o punto 6. A partir do punto 7 comezan as diferenzas, así :

1. Agora escollemos a segunda opción: **disk\_to\_remote\_disk** disco local a disco remoto clonado.

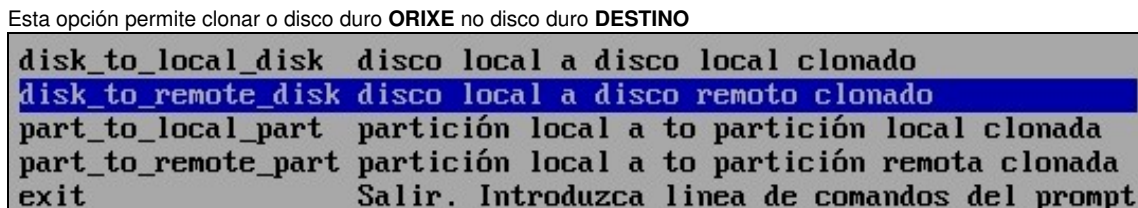

2. Agora configuramos a rede de forma Estática, xa que non contamos cun servidor DHCP nin faremos unha conexión mediante ppp, co cal escollemos a segunda opción **static Usar dirección IP estática**

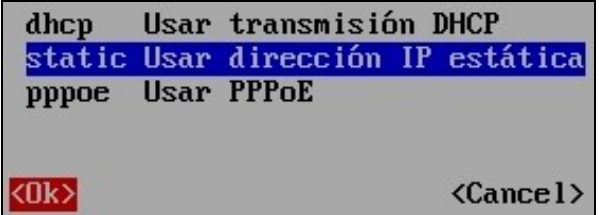

3. A continuación configuramos a rede, co cal imos deixar os parámetros de configuración que Clonezilla determina por defecto.

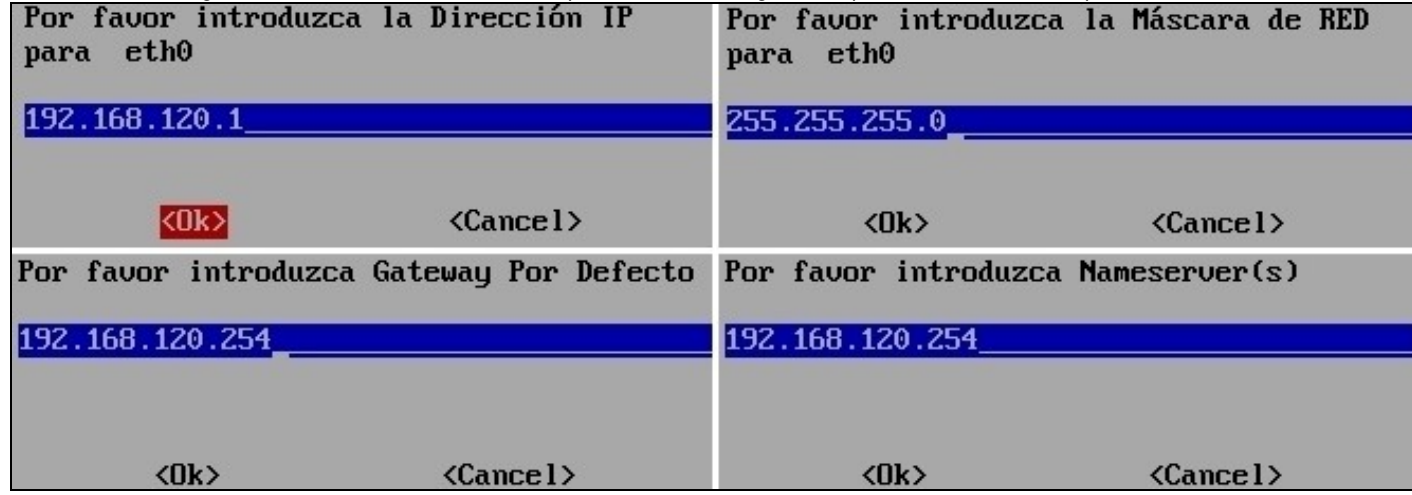

4. Escollemos disco local coma orixe.

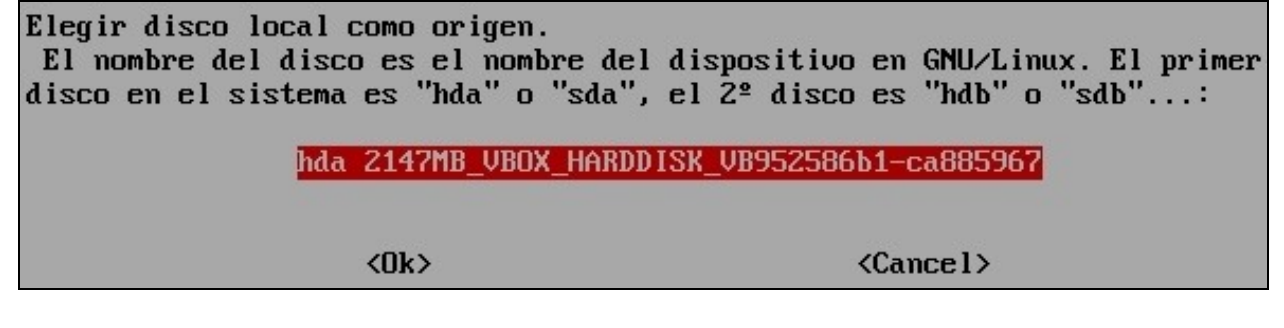

5. Configuramos parámetros de clonación, así deixamos os 3 primeiros parámetros que Clonezilla pon por defecto e a maiores collemos a opción **-v**.

*Nota: Para seleccionar-deseleccionar unha opción empregamos a tecla barra espaciadora.*

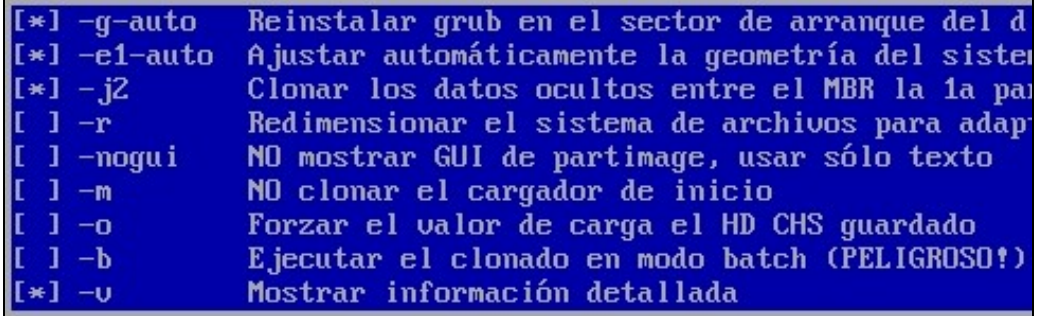

6. Imos copiar a Táboa de Particións do disco ORIXE no disco DESTINO co cal escollemos a primeira opción: **Usar la tabla de particiones del disco origen**

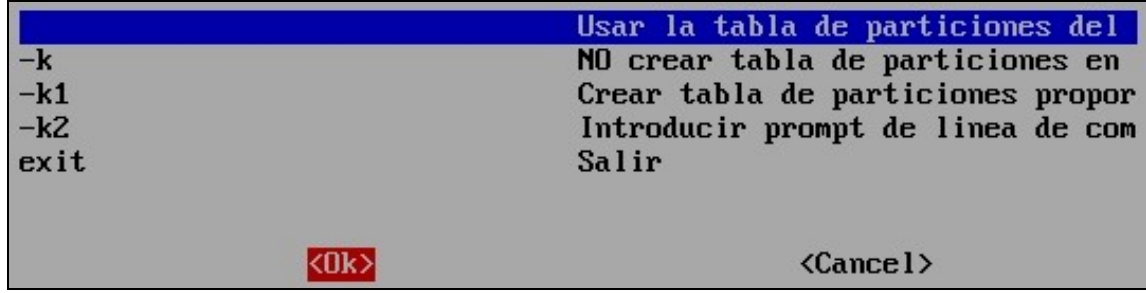

A continuación comeza o clonado de datos co cal prememos **y** para proseguir coa clonación. Agora Clonezilla indícanos mediante unha 7. mensaxe -texto na pantalla- que é o que temos que facer na máquina DESTINO -ver os comandos que aparecen na imaxe- para para poder conectar coa máquina ORIXE -esta máquina- e poder levar a cabo a clonación. Así a máquina ORIXE queda á espera da conexión da máquina DESTINO.

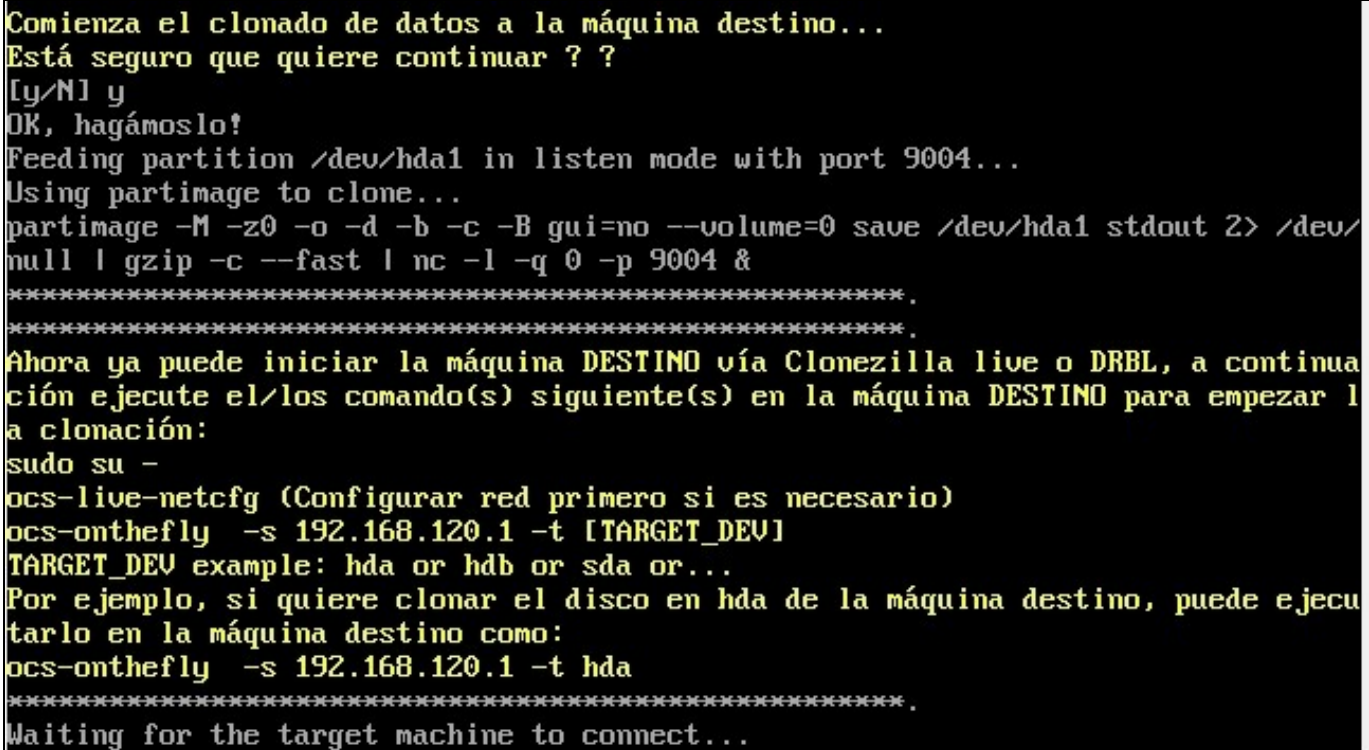

8. Arrancamos a máquina DESTINO con Clonezilla procedendo de igual xeito que no [Exemplo1: Clonar disco duro a disco duro](https://manuais.iessanclemente.net/index.php/Exemplo1:_Clonar_disco_duro_a_disco_duro) dende o punto 1 ata o punto 4. A partir do punto 5 comezan as diferenzas, así agora escollemos a segunda opción: **Enter\_Shell Introduzca linea de comandos del prompt**

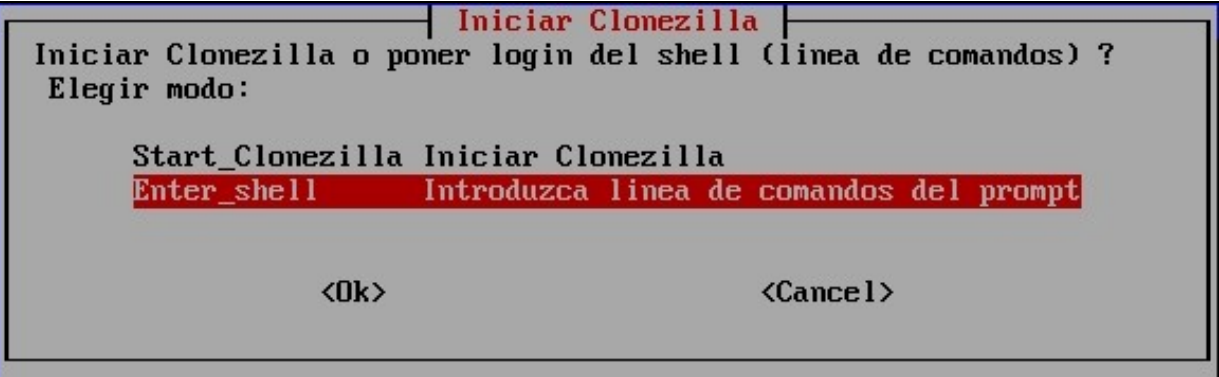

- Prememos **2** para obter unha SHELL de comandos en Clonezilla co prompt **user@debian\$**, co cal seremos o usuario **user** na máquina 9. DESTINO con nome **debian** e dado que aparece o símbolo **\$** non temos permisos de **root (administrador)**. Entón comezamos a escribir os comandos que Clonezilla na máquina ORIXE indicaba no punto 7, así:
	- **sudo su OLLO!!!! Existe un GUIÓN!!!!** Comando para ser usuario **root (administrador)**, co cal o prompt do sistema cambia, e ♦ agora o símbolo **\$** desaparece e no seu lugar aparece o símbolo **#** o cal indica que agora somos **root (administrador)** nesta máquina.
	- ♦ **ocs-live-netcfg** Comando que permite configurar a rede dunha máquina, neste caso a máquina DESTINO.

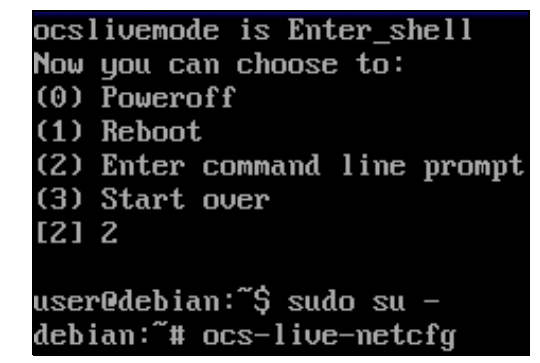

10. Na configuración da rede da máquina DESTINO deixaremos os valores por defecto de Clonezilla -ver punto 3- agás o primeiro valor, dirección IP, no cal poremos unha IP diferente á da máquina ORIXE pero que se atope na mesma rede, por exemplo: **192.168.120.2**

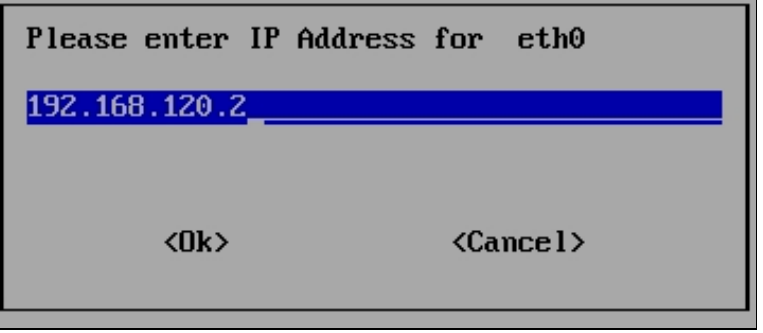

Clonezilla configura a rede e devólvenos o prompt do sistema **debian:~#**. 11.

Imos comprobar que existe conexión entre a máquina ORIXE e a máquina DESTINO, así lanzamos o comando **ping -c 2 192.168.120.1** para comprobar a conexión de rede mediante o comando **ping** e facer esa comprobación **2 veces** mediante a opción **-c 2**.

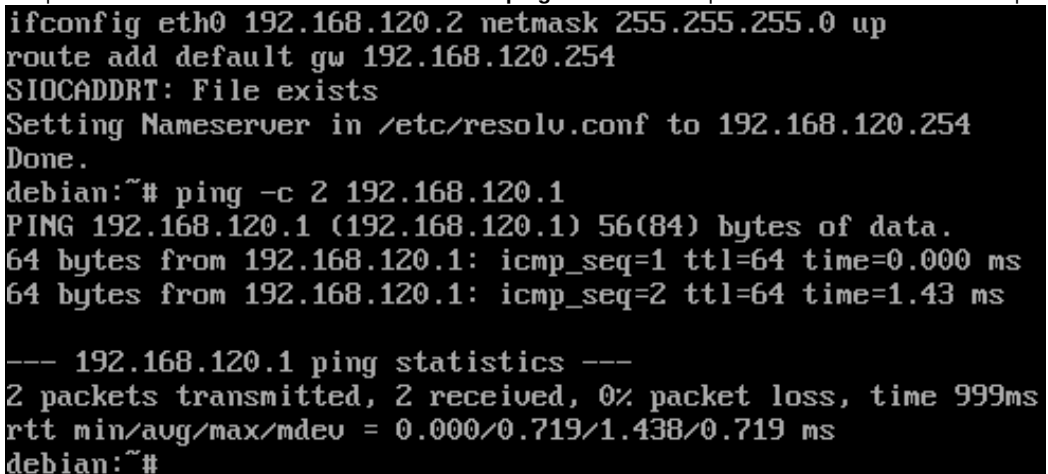

12. A continuación debian: "# ocs-onthefly -s 192.168.120.1 -t hda Setting the TERM as linux Shutting down the Logical Volume Manager Finished Shutting down the Logical Volume Manager My IP address in DRBL env: 192.168.120.2 Using "-1 -q 0 -p port" when it's netcat listen mode. Terminate partimage and nc processs if they exist... pkill -u root partimage pkill -u root ntfsclone pkill -u root dd

13. A continuación

WARNING!!! WARNING!!! WARNING!!! WARNING! THE EXISTING DATA IN THIS HARDDISK/PARTITION(S) WILL BE OVERWRITTEN! AL L EXISTING DATA WILL BE LOST: hda Are you sure you want to continue ? ? [y/N] y OK, let's do it! Will create the partition in the target... Are you sure you want to continue ? If you go on, the original data exist in the target device will be destroyed!!! Be careful!!! Are you sure ? |[y⁄N] y

14. A continuación

Do you want to clone the boot loader (executable code area, the first 446 bytes)  $to: hda$  ? [Y/n] Cloning the boot loader (executable code area) from that in 192.168.120.1 to "hd a"... Now we will start to clone data to target machine... Are you sure you want to continue ? ? [y/N] y

 $\overline{ }$  restore partition from image file Partition to restore:............../deu/hda1 Size of partition to restore:.....129.91 MiB = 136217088 butes Current image file:................stdin Partition was on device:........../dev/hda1 Size of the original partition:...129.91 MiB =  $136217088$  butes Estimated time remaining:........ Osec Data copied:......................5.94 MiB / 5.94 MiB 100<sub>%</sub>  $100 \times$ 

15. A continuación

Notifying the source machine that my job is done... done! debian: "# init 0

16. A continuación

Waiting for the target machine to connect... done! Si desea usar clonezilla otra vez: (1) Premanezca en esta consola (consola 1), introduzca el prompt de linea de com andos (2) Ejecute el comando "exit"(salir) o "logout"(cerrar sesión) Cuando todo esté hecho, recuerde usar 'poweroff' (apagar), 'reboot' (reiniciar) o hacer que el menú haga un procedimiento de apagado/reinicio normal. De otra form a si el dispositivo de inicio que usa es un dispositivo de escritura (como un d spositivo USB flash), y está montado, un apagado/reinicio anormal puede hacer qu e que el inicio FALLE la próxima vez! Pulse "Intro" para continuar... Now you can choose to: (0) Poweroff (1) Reboot (2) Enter command line prompt (3) Start over **[2]** 

--ricardofc 6 mar 2009